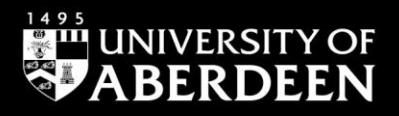

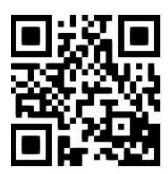

# **Sociological Abstracts - quick guide**

**Claire Molloy, June 2021** QG SOC009 [https://www.abdn.ac.uk/library/documents/guides/qgsoc009.pdf]

# **Introduction**

This guide aims to give you a very quick introduction to **Sociological Abstracts**. If you would like any help with **Sociological Abstracts,** or with finding and using other information resources, please contact the **Information Consultant** for **Sociology***,* Claire Molloy, on **Floor 6** of The Sir Duncan Rice Library or by email: [c.a.l.molloy@abdn.ac.uk.](mailto:c.a.l.molloy@abdn.ac.uk)

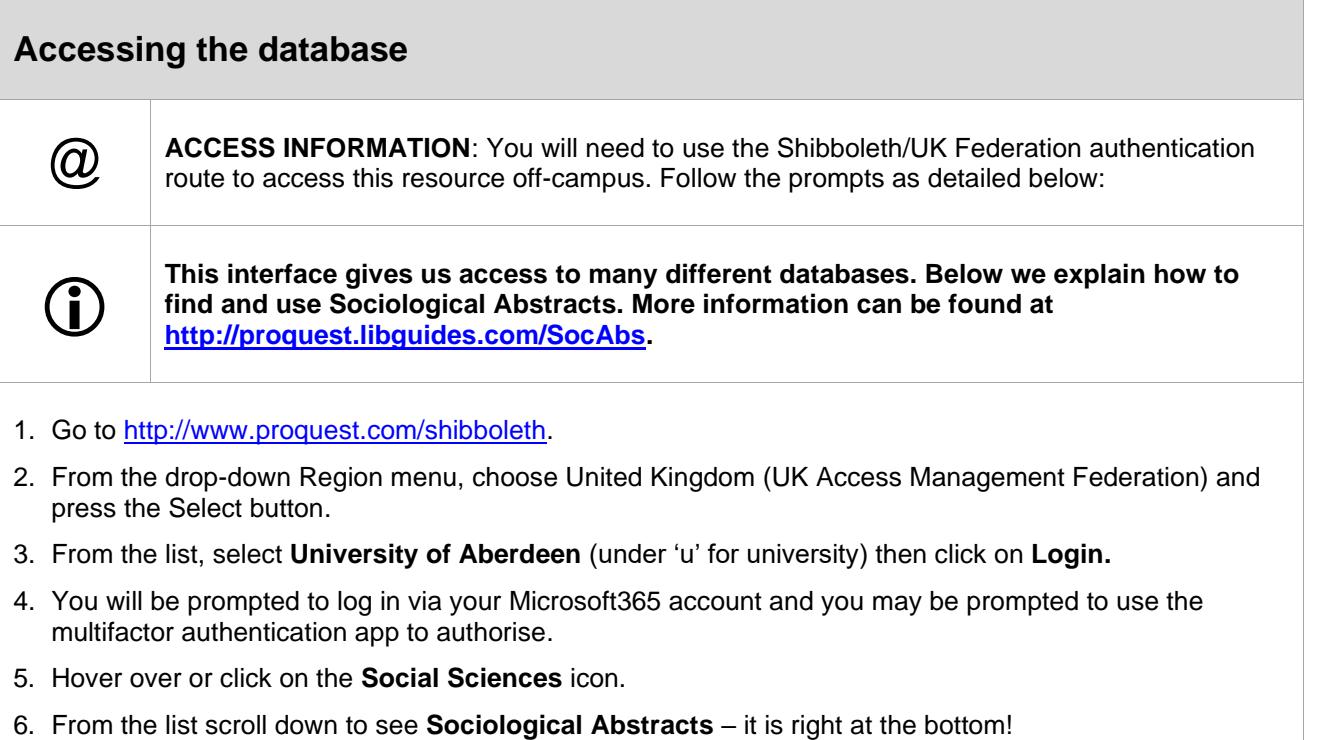

7. You are taken to the one-box **Quick or Basic Search** screen but click on **Advanced Search** to do a more detailed search – it is much easier than using the **Basic Search**!

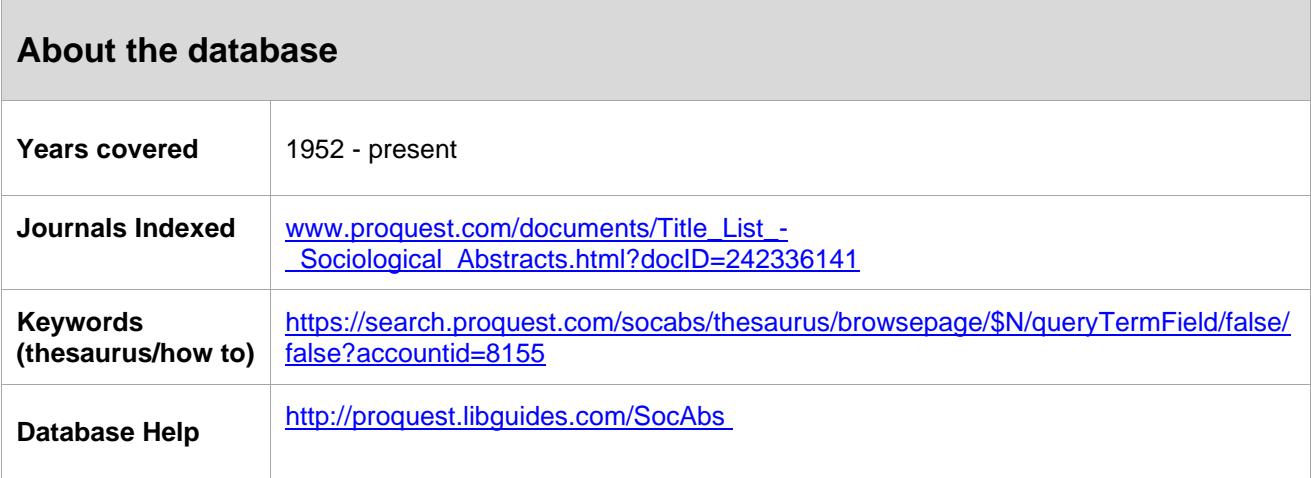

## **Starting your search**

#### **Search Tips**

- You will see a number of search boxes in which you can type your search string, giving you the option to combine your Boolean Operators (see next bullet point). Your search can be one word or a number – see **Searching** below.
- You can combine and separate your search terms using the Boolean Operators **AND** or **OR** or **NOT** and parenthesis.
- You can use **"**...**"** to phrase search, e.g. **"body image"** will look for the words adjacent to each other.
- You can expand your search using the **\*** truncation symbol, for example **age\*** will find **ageing**, **ageist**, **ageism** and so on.
- **\*** can also be used as a multi-character wildcard for finding alternative spellings, for example **behavi\*r** retrieves **behaviour** or **behavior**.
- **?** can also be used as a wildcard within a word, for example **wom?n** will find **woman** and **women**.

#### **Searching**

• Type your search into the search boxes, using the **AND** and **OR** Boolean Operators options to combine and group terms:

e.g. **gender and "body image"**

or something more detailed:

- e.g. **(gender OR female\*) AND "body image" OR "media image**"
- You can search **All fields** or you can select to search just **author**, **abstract** or **title** etc.
- Click **Search**.

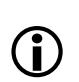

Below the search boxes you can select to search only, for example, for items that appear in journals or only for book reviews. You can sort by **date** or **relevance** and **language**.

## **Displaying the results**

- 1. After the search your screen will refresh and display a page of results.
- 2. At the top of the screen you will see how many results were found followed by the results themselves.
- 3. You can click on the **title** to see more about the document, the **abstract**, where available, the other **keywords** used and so on.
- 4. To see the full-text of an article you can click on the **Find It** button.

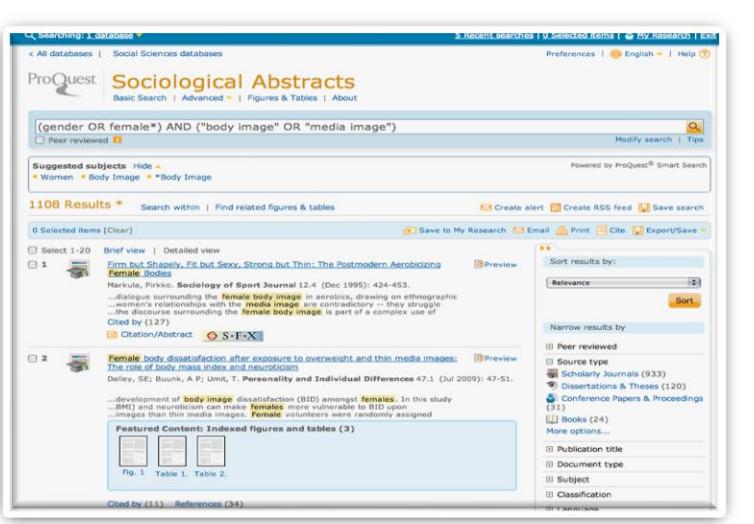

**Note** – This does not always give full-text access. If it does not, you will have to go into the library to get the journal in paper format (if available) or you may have to get the article from another library via **Inter Library**  Loan, which is a costed service; please contact Claire [\(c.a.l.molloy@abdn.ac.uk\)](mailto:c.a.l.molloy@abdn.ac.uk) for advice.

Click **Go** next to any provider of the full-text. (There may be more than one!)

 $(i)$ 

If you click on **Download now**, **Full text here** or **Download.pdf here** (the message will be one or other of these variants!) you will get access to the full-text of the article.

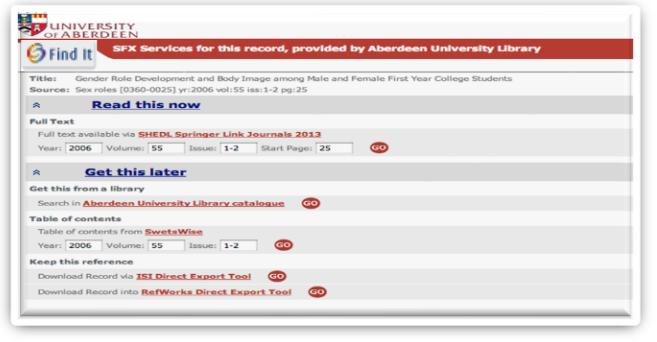

When off-campus the journal provider should recognise you as a member of University of Aberdeen because you are already logged into the database via Shibboleth – you can tell if it doesn't as you will usually be asked for money! **Don't pay!** Look for **Sign in via Shibboleth/UK Federation** (or similar wording), usually at the top right of the page, and sign is as you did for the database.

If you still cannot access, contact Claire at  $c.a.l.molloy@abdn.ac.uk$  with details of what you are trying to access.

# **Emailing, sharing and exporting to RefWorks**You can tag records to **email**, **print** or even **share** – just tick the ones of interest and press the relevant icon. You can also export into **RefWorks**, our bibliographic management software. You must have already set up a RefWorks account; if you How Not to Feel Good Naked? The Effects Of Televis<br>"Real Women" On Female Viewers' Body Image And would like more details, contact Claire: [c.a.l.molloy@abdn.ac.uk](mailto:c.a.l.molloy@abdn.ac.uk) • Tick next to the reference(s) you wish to save – please note you are only saving the citation details, not the full-text of the article. • Click on the **Export** button, select **RefWorks**  from the list, and click on **Continue**. • A new window will open and you will be prompted to log into your RefWorks account before watching your references automatically import. • Remember to go to your **Last imported folder** and move your references into a folder before importing anything else.